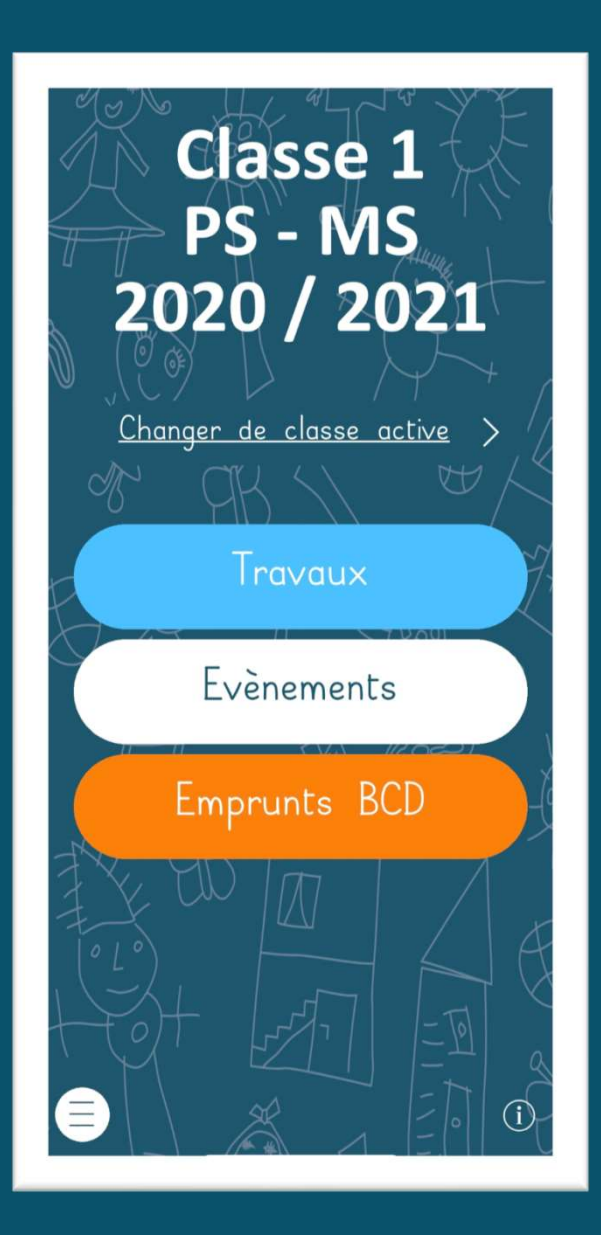

## Ma classe de maternelle

Manuel d'utilisation

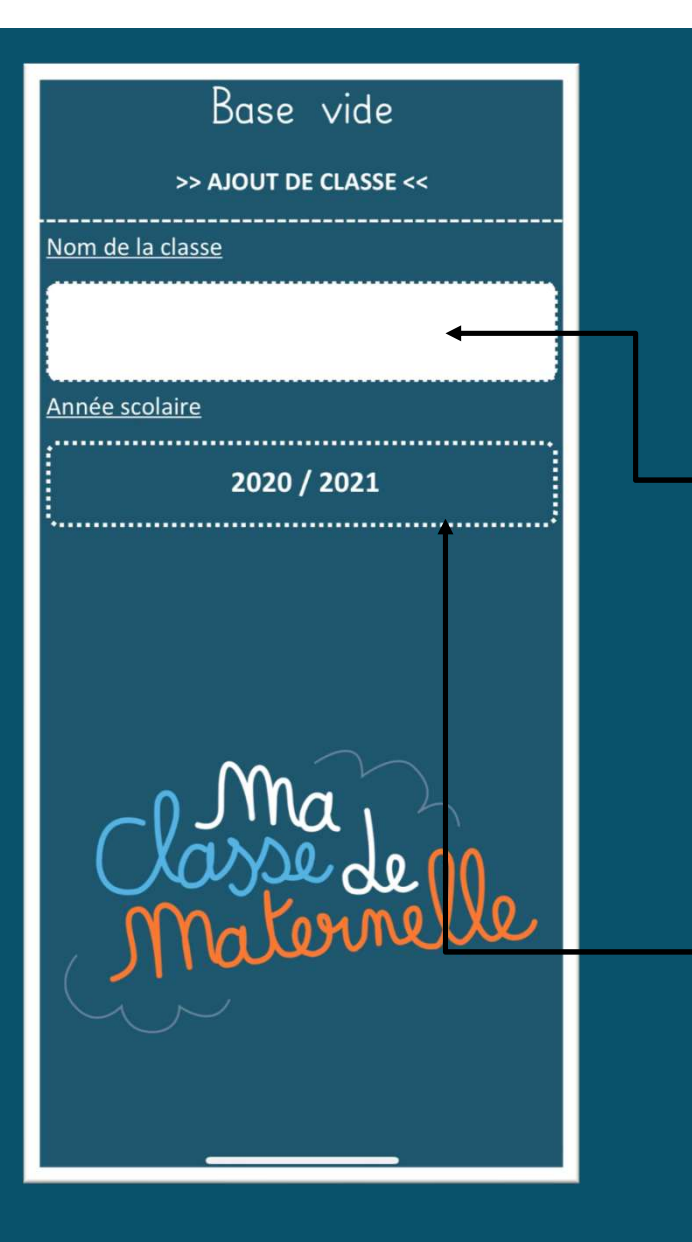

## Page d'accueil<br>Première ouverture de l'application – 1 / 2

A la première ouverture de l'application, c'est-à-dire quand la base de données ne contient aucune information. Ou encore, en fin d'année, lorsque les données sont automatiquement supprimées (voir paragraphe du bas), il faut entrer le nom d'une classe pour utiliser l'application.

L'année scolaire qui apparait dans ce champ est calculée automatiquement en fonction de la date du jour et correspond à l'année scolaire en cours jusqu'au 31 mai (inclus). Ensuite, l'année scolaire suivante est proposée.

C'est-à-dire que le 31 mai 2021, en cas d'ajout d'une classe (un peu tardif), l'année scolaire proposée sera l'année 2020 / 2021, alors qu'au 1er juin 2021, l'année scolaire proposée sera 2021 / 2022.

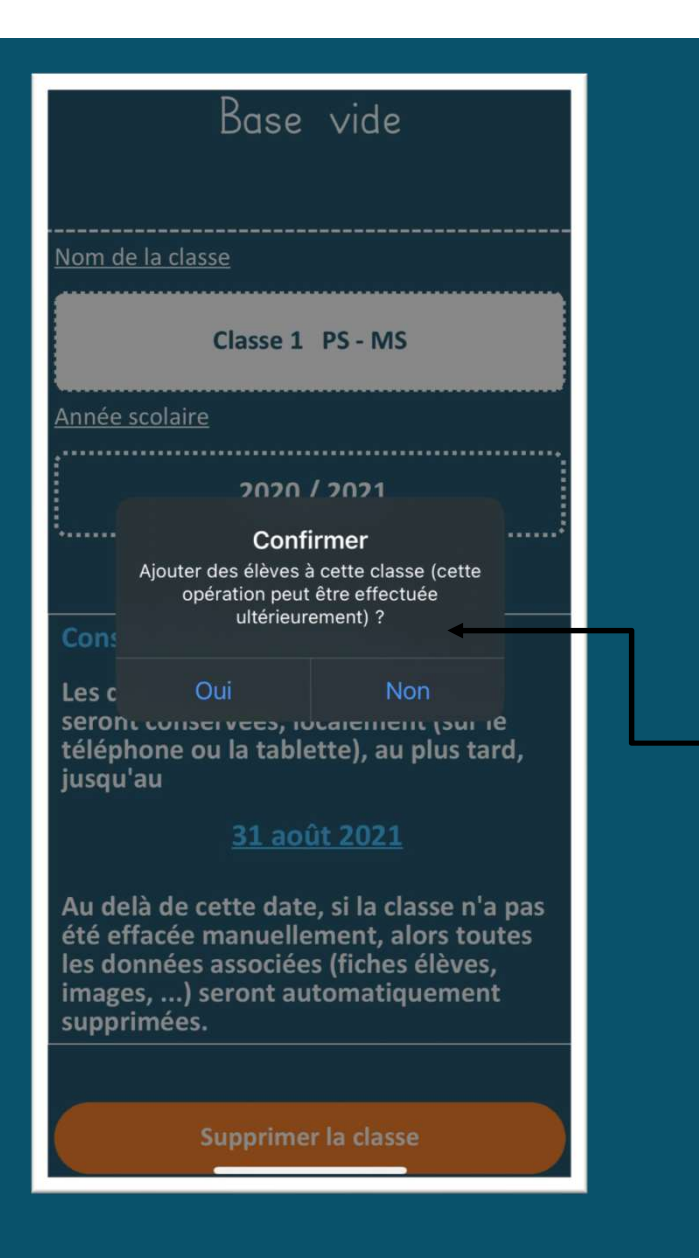

## Page d'accueil<br>Première ouverture de l'application – 2 / 2

Dès que la classe est enregistrée, un message propose d'ajouter des élèves.

Ces derniers sont nécessaires pour accéder au menu des travaux et des emprunts mais ne le sont pas pour les évènements.

**CONFIFE 21 PER CONFIRM AIRCE 21 PER CONFIRM AIRCE 21 PENDEND PREMIÈRE OUVERTURED**<br>
Des que la classe est enregistrée, un message propose d'ajouter des<br>
élèves.<br>
Ces derniers sont nécessaires pour accéder au menu des trav d'évènements dans l'attente d'ajouts d'élèves.

#### **Classe 1** PS - MS 2020 / 2021

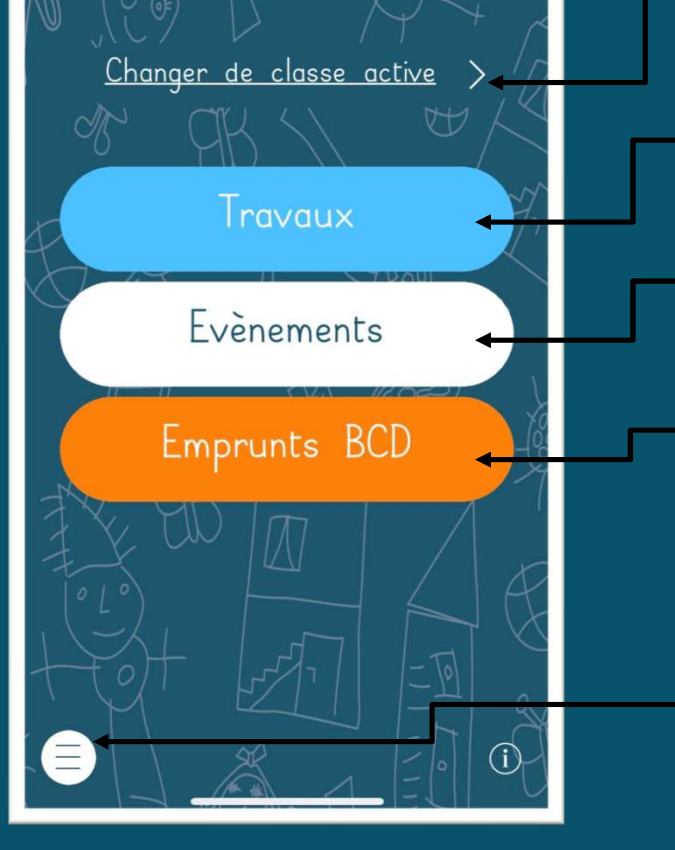

## Page d'accueil

Bouton qui permet l'accès à la page de sélection de la classe active lorsqu'il existe plus d'une classe d'enregistrée. Ce bouton n'est pas présent lorsqu'il n'existe qu'une seule classe.

Bouton qui permet l'accès à la page de gestion des travaux.

Bouton qui permet l'accès à la page de gestion des évènements.

Bouton qui permet l'accès à la page de gestion des emprunts de livres à la BCD.

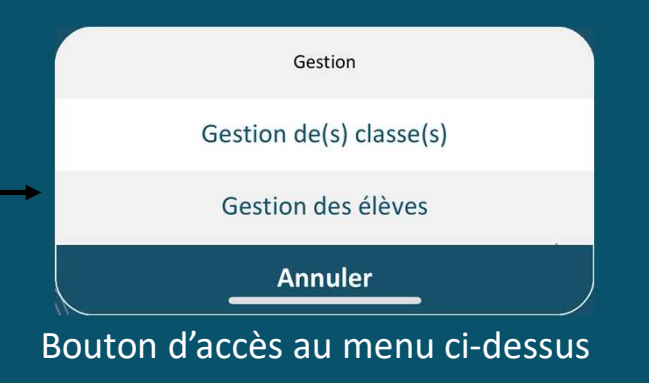

Quant au bouton d'information (situé en bas à droite), il affiche les informations relatives à l'application, comme le numéro de version, les liens vers les estion des évènements.<br>
estion des emprunts de livres à<br>
Quant au bouton d'information<br>
(situé en bas à droite), il affiche<br>
les informations relatives à<br>
l'application, comme le numéro<br>
de version, les liens vers les<br>
res

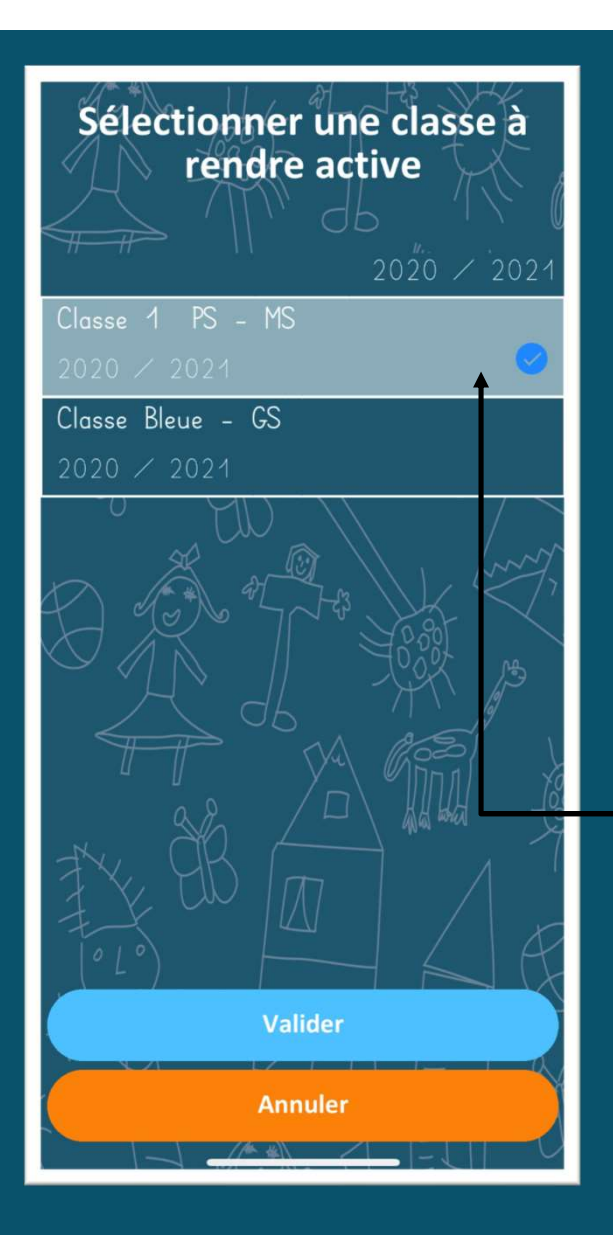

## Page d'accueil

#### Menu de sélection de la classe active

Cette page permet de sélectionner une classe active, lorsqu'on a enregistré plusieurs classes (et donc plusieurs élèves) et de charger, au besoin, la bonne classe avec les bons élèves et les données associées. Cette page permet de sélectionner une classe active, lorsqu'on a enregistré<br>plusieurs classes (et donc plusieurs élèves) et de charger, au besoin, la bonne classe<br>avec les bons élèves et les données associées.<br>Pourquoi plu

#### Pourquoi plusieurs classes ?

Dans le cas où l'enseignant(e) est en charge de plusieurs classes.

Ainsi, on peut enseigner dans une école le lundi et mardi, puis enseigner dans une autre école le jeudi et vendredi et vouloir passer des données des élèves d'une classe à l'autre deux fois par semaine.

Dans l'exemple ci-contre, il existe deux classes d'enregistrées et la classe active qui

Dès lors que la classe est validée, l'application recharge la liste des élèves et de toutes les ressources associées aux élèves (travaux, emprunts) et à la classe (évènements).

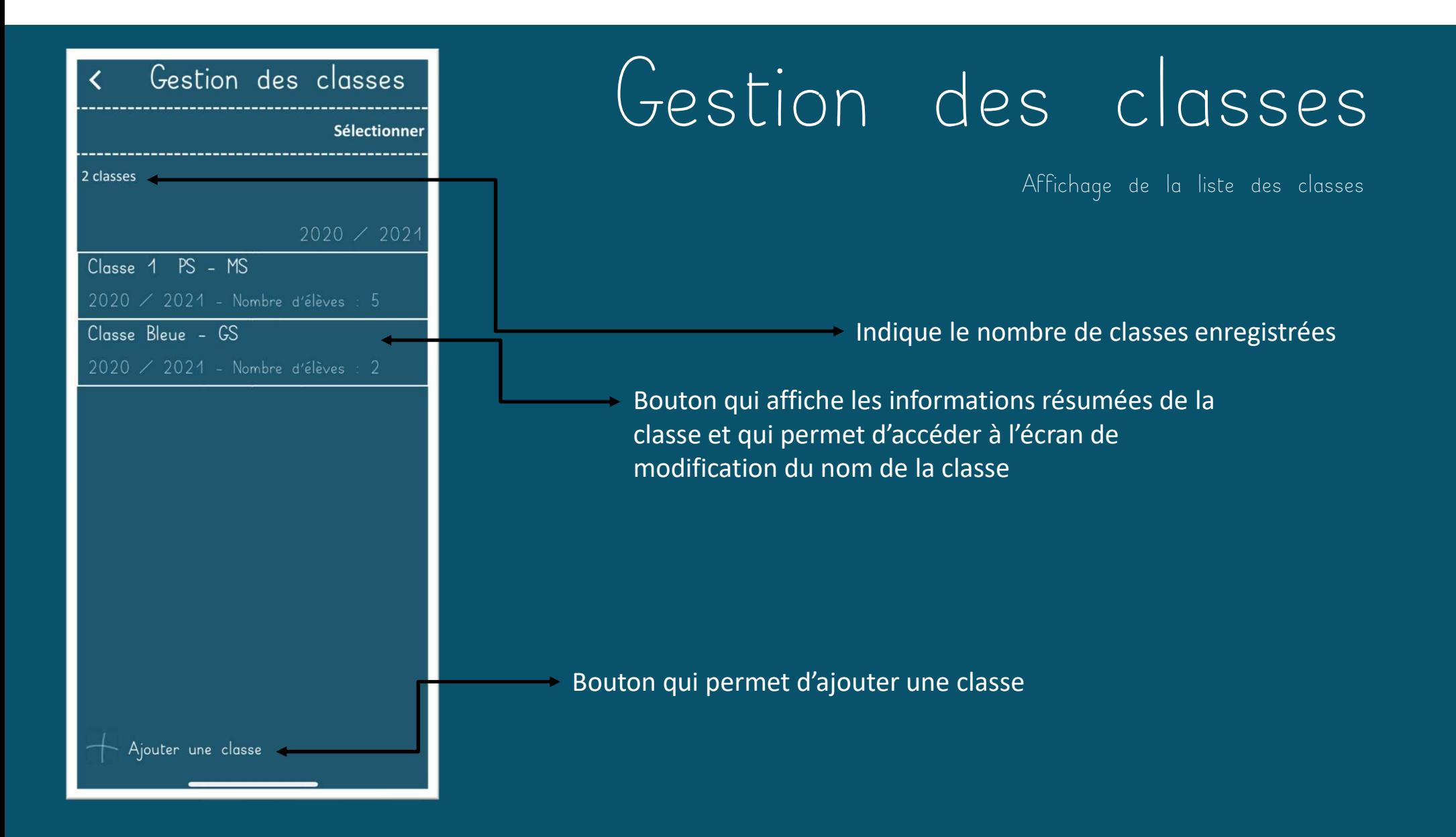

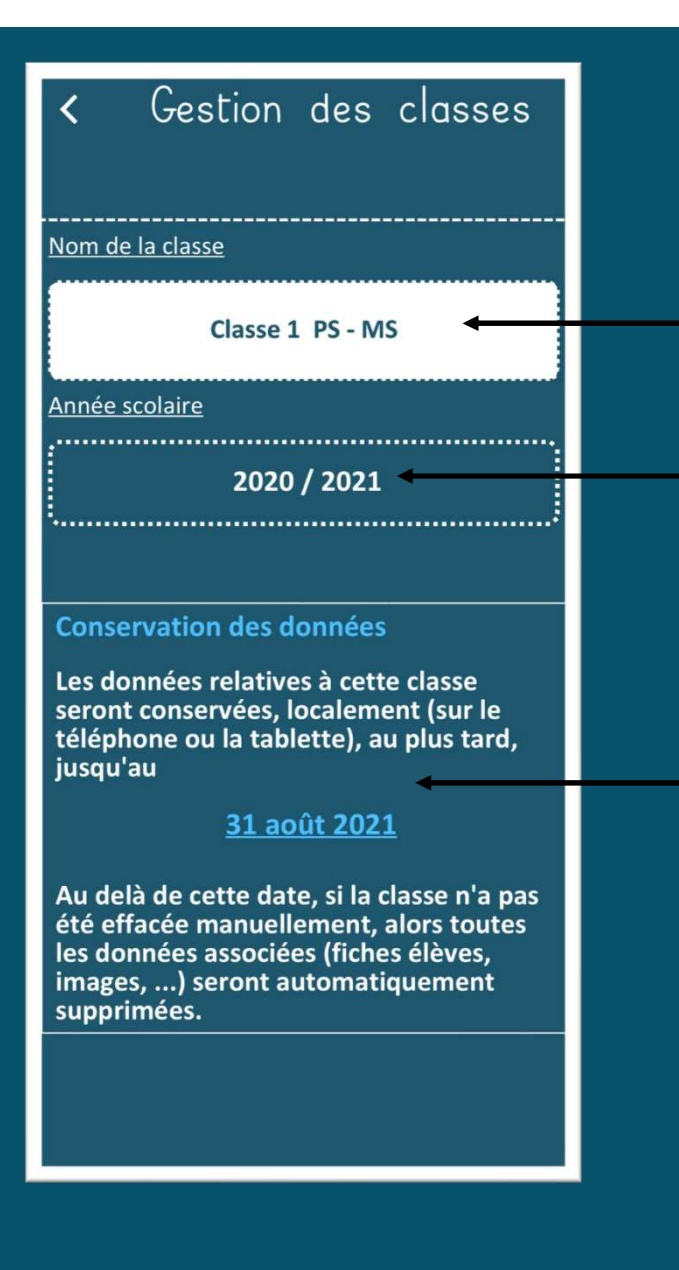

#### Gestion des classes

Ajout d'une classe

Champ du nom de la classe. Pas de limitation du nombre de caractères, néanmoins, le nom sera tronqué s'il ne peut apparaitre en entier sur l'écran de l'appareil (en revanche il sera présent en entier dans les différents documents). Ce nom de classe, est modifiable par la suite.

L'année scolaire qui apparait dans ce champ est calculée automatiquement en fonction de la date du jour et correspond à l'année en cours jusqu'au 31 mai (inclus). Ensuite, l'année scolaire suivante est proposée. spendante criencies are readent de rispentier (interculation in the rapportance crience and desire pair and the automatiquement en fonction de la date du jour et correspond à l'année scolaire qui apparait dans ce champ est

C'est-à-dire que le 31 mai 2021, en cas d'ajout d'une classe (un peu tardif), l'année scolaire proposée sera l'année 2020 / 2021, alors qu'au 1 er juin 2021, l'année scolaire proposée sera 2021 / 2022.

Toujours de manière automatique, le message ci-contre indique la durée de conservation (locale, sur l'appareil) des données d'une classe

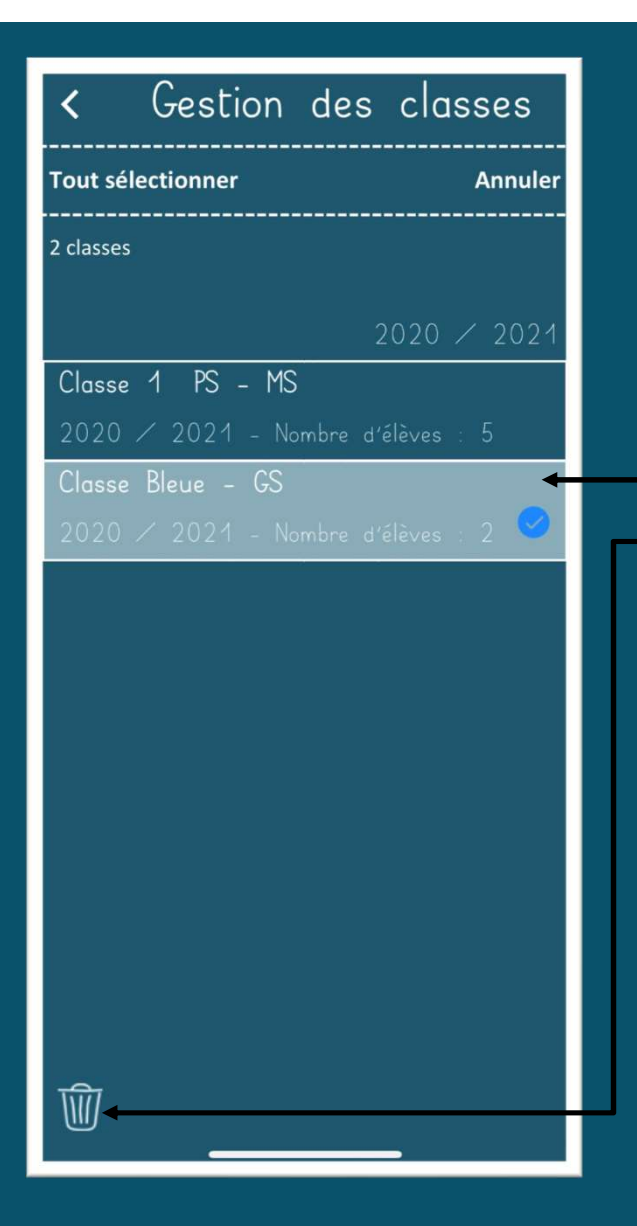

#### Gestion des classes

Suppression d'une ou plusieurs classes

Lorsque le bouton sélectionner est cliqué, alors l'application permet de sélectionner une ou plusieurs classes à supprimer en cliquant sur la corbeille en bas à gauche Suppression d'une Suppression d'une de la bouton sélectionner est cliqué,<br>
l'application permet de sélectionner une de plusieurs classes à supprimer en cliquant corbeille en bas à gauche<br>
La suppression de la classe entrai Lorsque le bouton sélectionner est cliqué, alor<br>
l'application permet de sélectionner une ou<br>
plusieurs classes à supprimer en cliquant sur la<br>
corbeille en bas à gauche<br>
ppression de la classe entraine la suppression DEFI Lorsque le bouton sélectionner est cliqué, alom<br>
l'application permet de sélectionner une ou<br>
plusieurs classes à supprimer en cliquant sur la<br>
corbeille en bas à gauche<br>
ppression de la classe entraine la suppression DEFI Lorsque le bouton sélectionner est cliqué,<br>
l'application permet de sélectionner une<br>
plusieurs classes à supprimer en cliquant<br>
corbeille en bas à gauche<br>
La suppression de la classe entraine la suppression DEFINITIV<br>
ass

La suppression de la classe entraine la suppression DEFINITIVE de toutes les ressources associées, à savoir :

- -
	-
- 

C'est pourquoi il est demandé de confirmer, par 2 fois, la suppression de la classe !!!

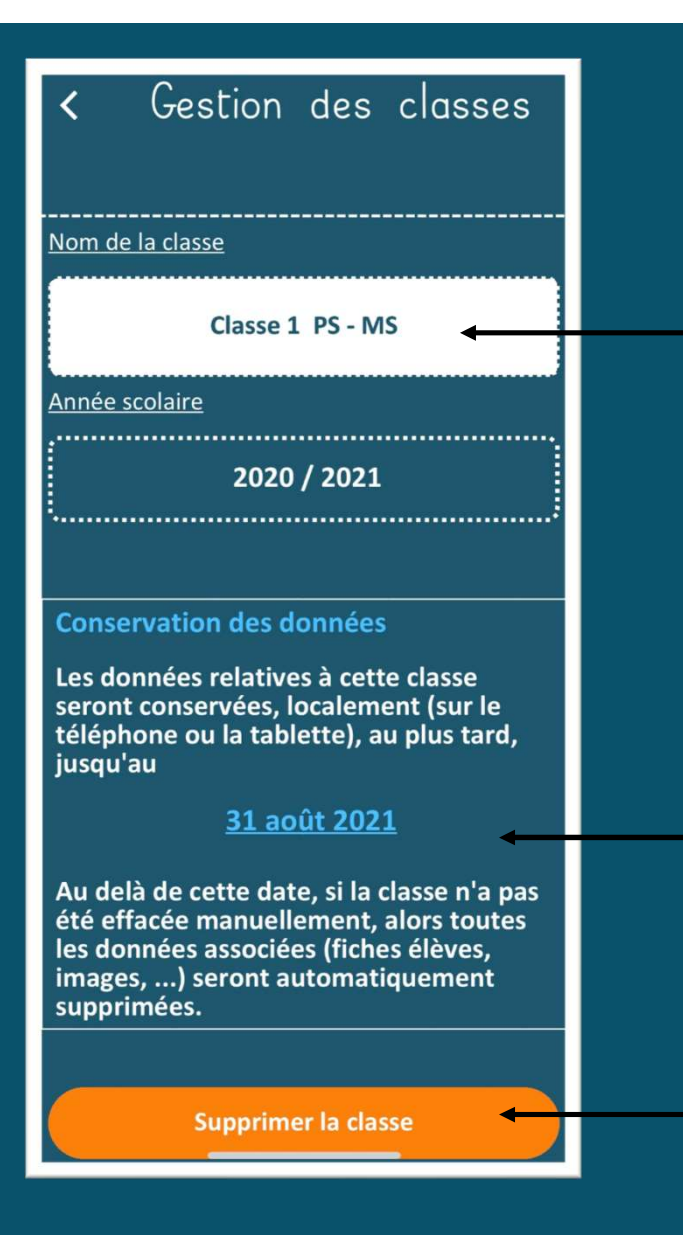

#### Gestion des classes

Affichage des détails d'une classe

Le nom de la classe s'affiche, le champ est modifiable

Ici s'affiche la durée de conservation des données SUR L'APPAREIL, c'est-à-dire sur le smartphone ou la tablette. Les données seront effacées automatiquement quoi qu'il arrive en fin d'année scolaire officielle. Par ailleurs, il est impossible de stocker les données sur un Affichage des détails d'une classe<br>Le nom de la classe s'affiche, le champ est modifiable<br>lci s'affiche la durée de <u>conservation des données SUR</u><br>L'APPAREIL, c'est-à-dire sur le smartphone ou la tablette.<br>Les données sero

Bouton qui permet de supprimer la classe. Toujours avec la double confirmation

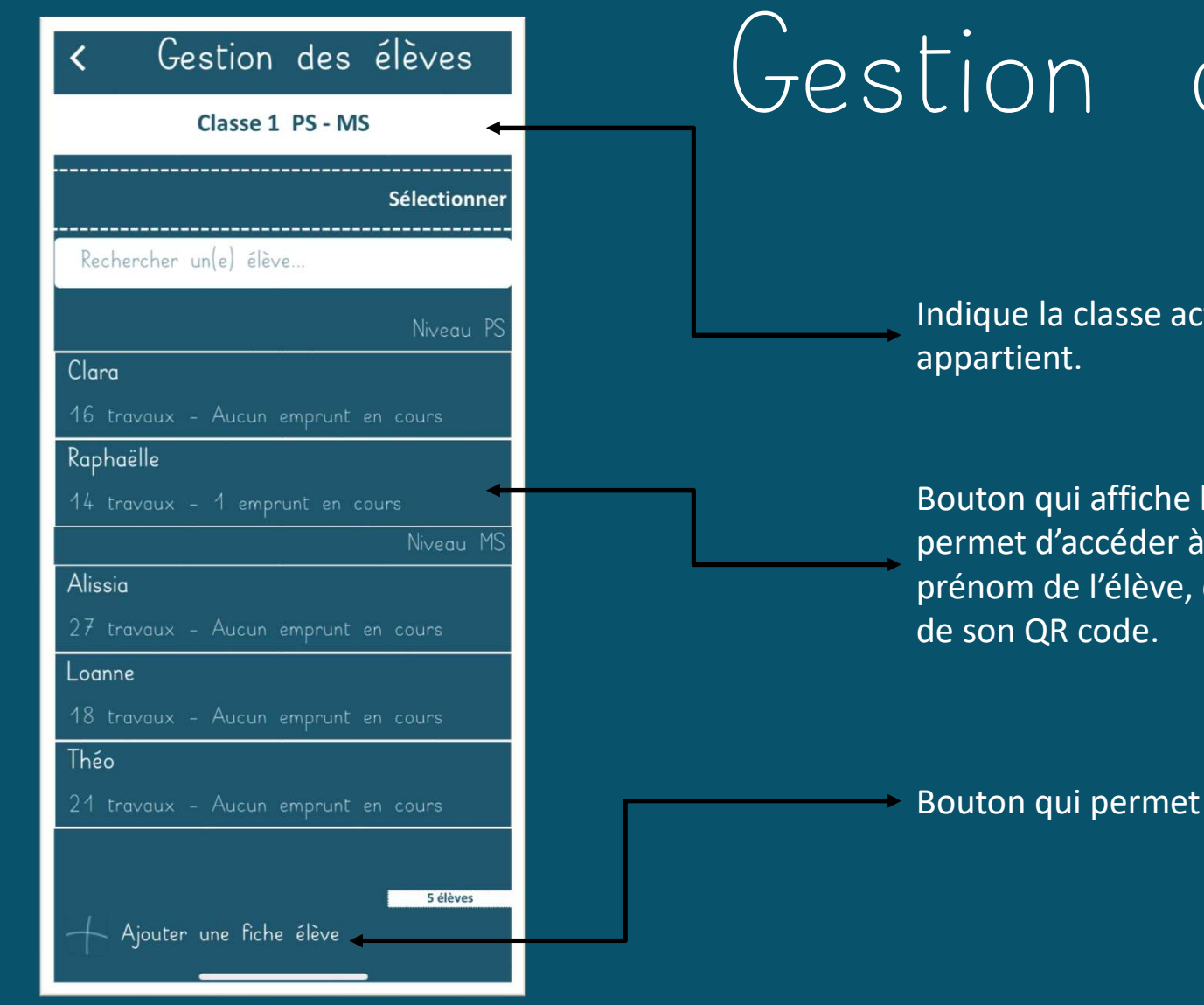

## des élèves

Affichage de la liste des élèves

tive en cours, à laquelle l'élève

les informations de l'élève et qui l'écran de modification du de son niveau, ainsi qu'à l'image de son QR code.

d'ajouter un élève

#### Gestion des élèves Classe 1 PS - MS **Tout sélectionner Annuler** Rechercher unle élève. Niveau P. Clara 16 travaux - Aucun emprunt en cours Raphaëlle Niveau M Alissia Lognne 18 travaux - Aucun emprunt en cours Théo Etiquettes  $\angle$  QR codes  $\Gamma$ 1 **WW**

# $-$  Lorsque seules les images sont choisies, alors l'application envoiencement de générer, soit les images des QR codes, soit les étiquettes prénoms avec QR code pour la liste des élèves sélectionnés.<br>
En lorsque seules l

Sélection d'élèves

Bouton qui permet de générer, soit les images des QR codes, soit les étiquettes prénoms avec QR code pour la liste des élèves sélectionnés.

chaque image au format jpg.

ECON CES ÉLECTES SURFACTES<br>
Sélection d'élèves<br>
Bouton qui permet de générer, soit les images des QR codes, soit les<br>
étiquettes prénoms avec QR code pour la liste des élèves sélectionnés.<br>
- Lorsque seules les images sont l'application envoie un fichier PDF contenant les étiquettes de tous les élèves sélectionnés. (Voir la page suivante pour un étiquette générée par l'application).

Bouton qui permet la suppression d'une fiche élève (ou d'une sélection de fiches d'élèves, comme dans l'exemple ci-contre).

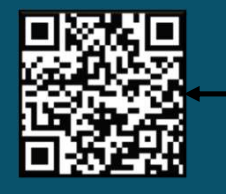

## Gestion des élèves

Exemple d'utilisation des images QR code / Etiquette générée

Exemple d'utilisation du QR Code pour créer une étiquette. Comme indiqué dans l'application, pour une lecture correcte du QR Code par l'application, il faut prévoir un carré de 4cm (minimum) de côté.

La taille idéale du carré doit être de 1/10e de la distance de prise de photo. Par exemple, si la photo est prise à 50 cm de l'image du QR Code, alors cette dernière doit mesurer, au minimum, 5cm de côté.

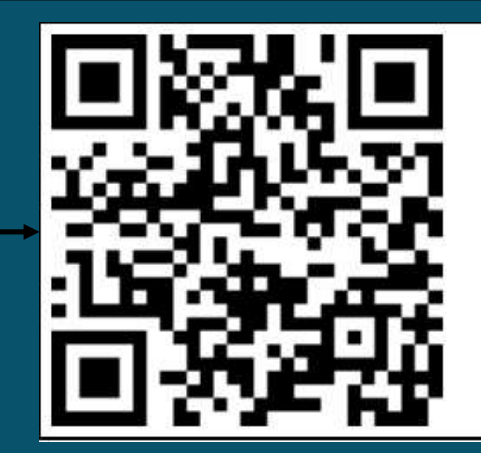

Bérénice

L'étiquette générée mesure environ 15 cm de large pour 5,5 cm de haut.

Dans l'exemple ci-contre, elle affiche le prénom de l'élève en scripte.

Les polices scriptes et cursives utilisées dans l'application sont l'œuvre de Jean Boyault dont le site est à visiter à l'adresse https://www.jeanboyault.fr/

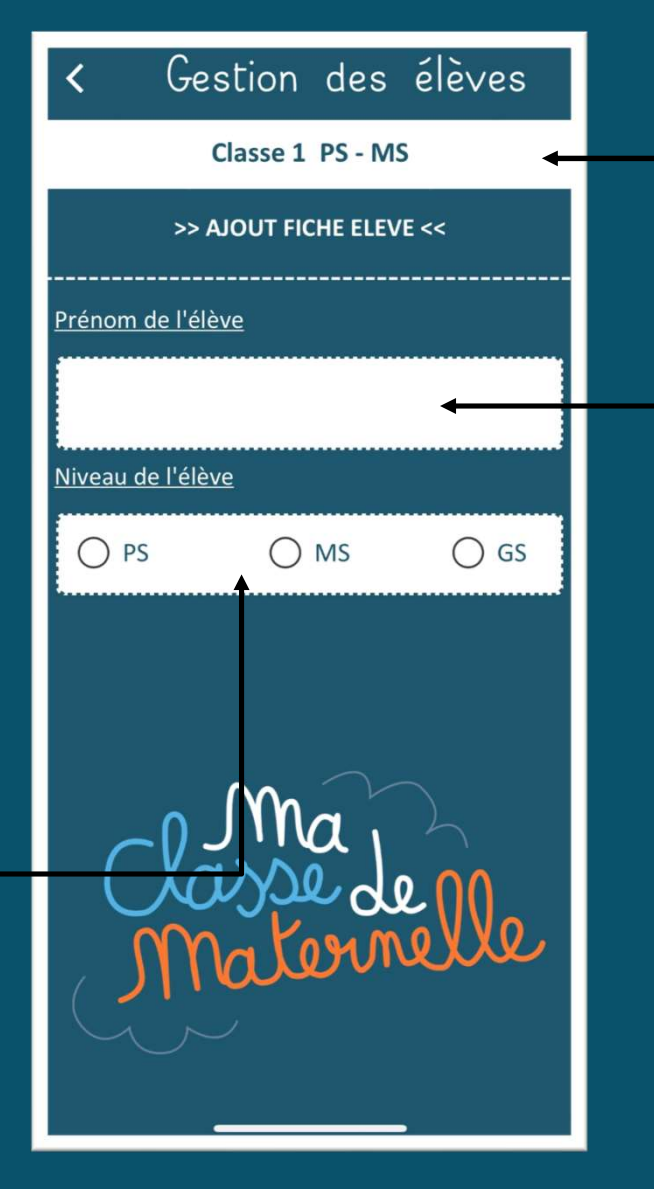

## Gestion des élèves<br>
Mout d'un élève<br>
Indique la classe active en cours, dans laquelle<br>
l'élève sera ajouté(e).<br>
Le champ du prénom de l'élève (et le mot<br>
« prénom » est volontairement choisi pour que

Ajout d'un élève

Indique la classe active en cours, dans laquelle l'élève sera ajouté(e).

Le champ du prénom de l'élève (et le mot l'application soit la plus anonyme possible) car il doit contenir uniquement un prénom ou un prénom et une initiale du nom quand le prénom a déjà été entré dans la classe.

A titre d'exemple, s'il existe deux Raphaëlle dans la classe, Raphaëlle A. et Raphaëlle B., l'application ne permettra pas d'ajouter deux élèves identiques. Dans ce cas, il est nécessaire d'ajouter l'initiale du nom de famille.

Ici on indique le niveau de l'élève qui servira à organiser l'affichage des élèves qui se fait par niveau, puis par ordre alphabétique.

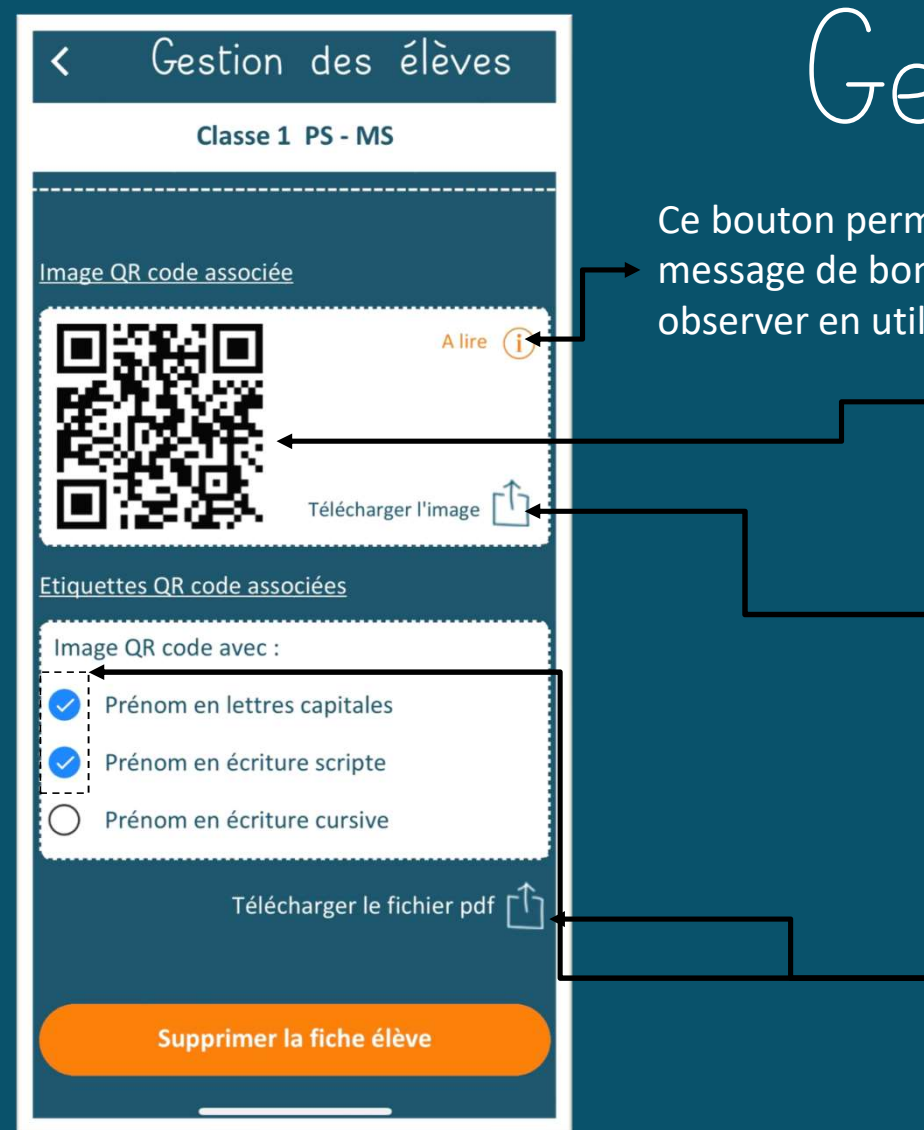

## Gestion des élèves

message de bonne pratique à observer en utilisant un QR code.

Ce bouton permet l'affichage du Affichage des détails d'un(e) élève

Ici s'affiche le QR code de l'élève, à titre informatif uniquement.

Ce bouton permet de télécharger l'image seule du QR code, par exemple, lorsqu'on veut créer ses propres étiquettes (sans utiliser le document généré par l'application).

Dans cette partie, on génère un fichier PDF qui contient les étiquettes de l'élève. Ces étiquettes sont constituées du QR code à gauche et du prénom de l'élève à droite dans la police de caractère sélectionnée. L'étiquette peut être utilisée au quotidien par l'élève et posée près des travaux lors de la prise de photo pour que le QR code soit reconnu.

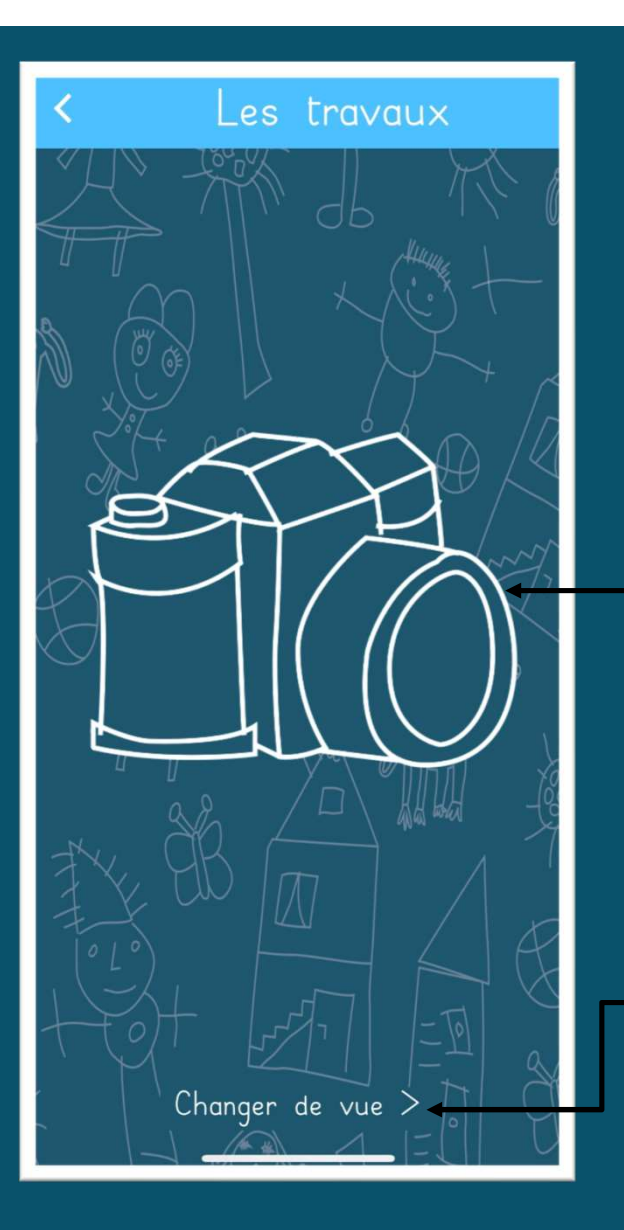

Affichage par défaut, prise de photo immédiate

Afin de faciliter la prise des photos des travaux, l'écran proposé en première intention ne fait apparaitre qu'un gros bouton qui permet d'activer l'appareil photo. Afin de faciliter la prise des photos des travaux, l'écran proposé en première<br>intention ne fait apparaitre qu'un gros bouton qui permet d'activer l'appareil<br>photo.<br>Dès qu'un QR code est lu sur la photo prise, celle-ci ser

Dès qu'un QR code est lu sur la photo prise, celle-ci sera automatiquement enregistrée dans le dossier de l'élève.

Pas de panique si la photo prise ne contient pas de QR code ou bien si ce dernier n'est pas bien interprété (ou interprétable) car la photo se retrouve dans la liste des images non affectées.

Cette liste, ainsi que les travaux des élèves est disponible en affichant l'écran

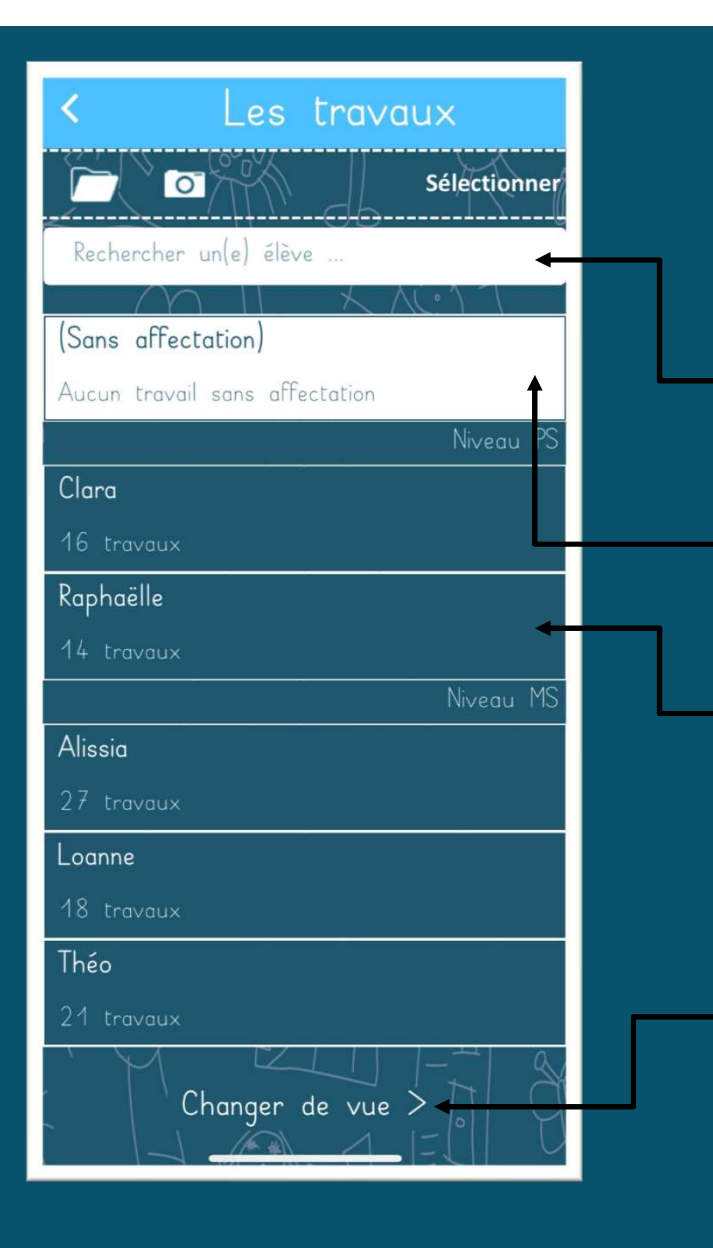

Le champ de recherche permet d'accéder rapidement à un élève. Pour cela il suffit de taper quelques lettres qui composent le prénom de l'élève.

Dans cet écran, on peut accéder aux images des travaux de chaque élève ou des travaux qui ne sont pas affectées.

On peut retourner à l'écran précédent en cliquant sur ce bouton.

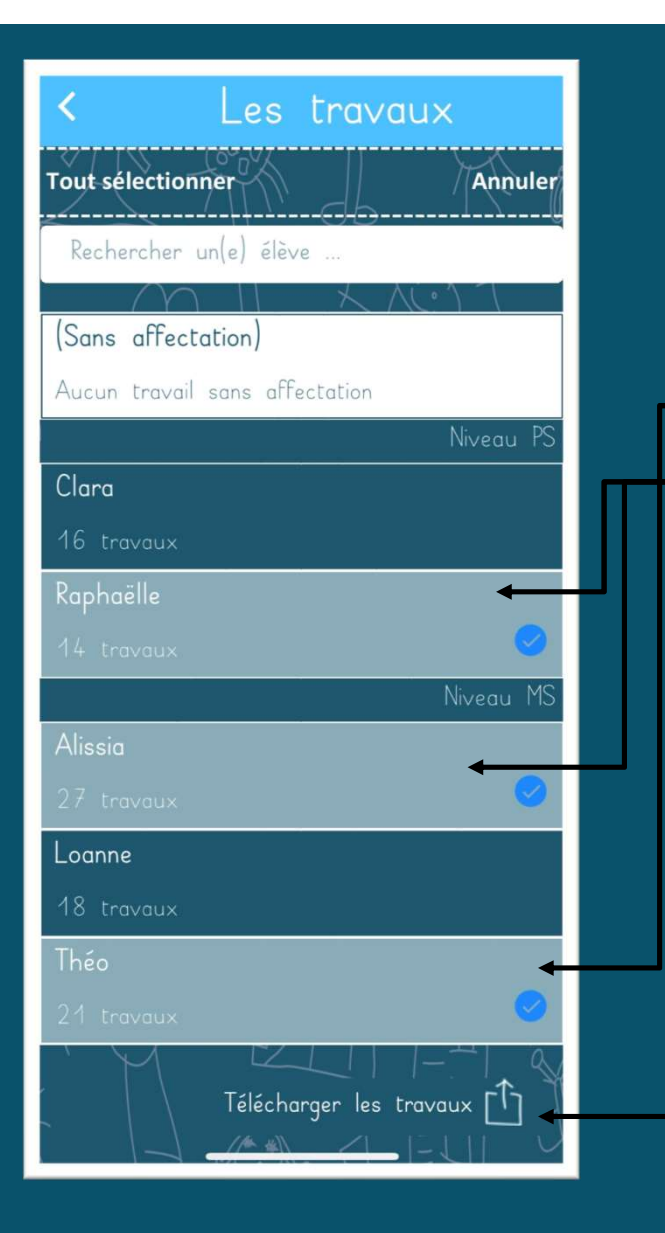

On sélectionne les élèves pour lesquels on souhaite exporter les travaux.

Avec ce bouton, on envoie les travaux des élèves sous forme d'images uniquement ou bien sous forme d'un fichier PDF qui propose 4 images par page. Si un des travaux a fait l'objet d'un ajout de titre et/ou de légende, alors ces derniers apparaitront dans le fichier PDF et uniquement dans ce cas.

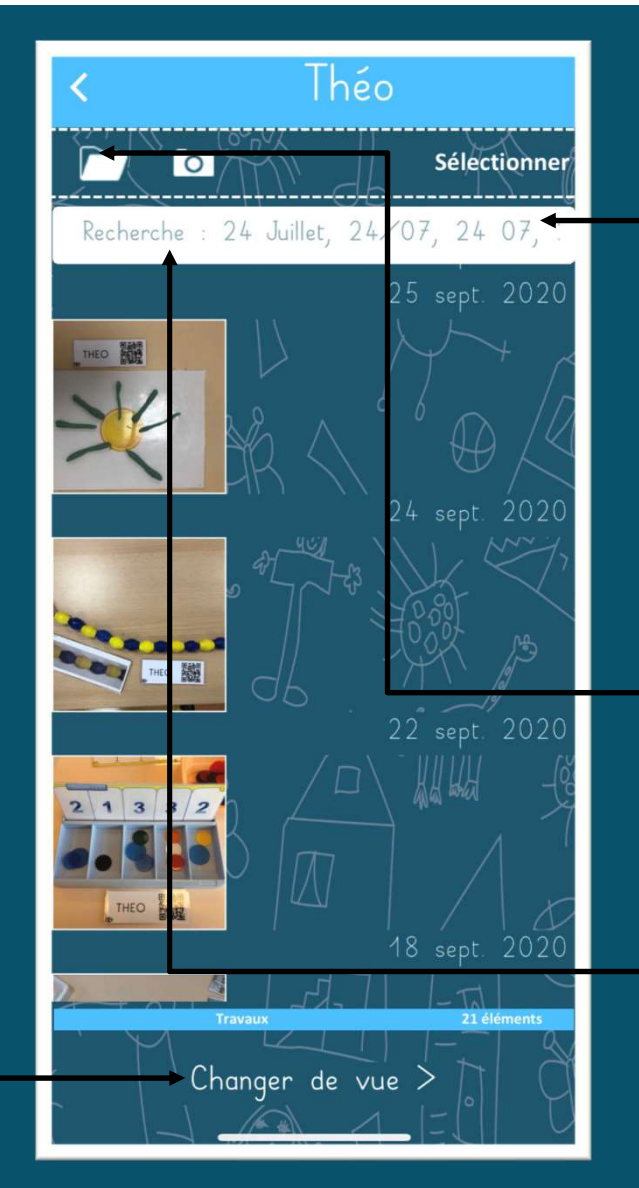

Affichage des travaux d'un(e) élève

Le champ de recherche permet d'accéder rapidement aux travaux d'une date donnée, d'un mois. On peut entrer une date complète, le nom d'un mois (ou quelques lettres qui le composent), juste le numéro du jour… Cette recherche est utile au fur et à mesure que l'année passe et que les travaux deviennent de plus en plus nombreux.

Ce bouton permet de sélectionner une photo qui serait dans la galerie photos du téléphone. On peut imaginer que cela arrive quand quelqu'un d'autre que l'enseignant(e) fait des photos en classe puis les lui envoie. Celles-ci se retrouvent dans la galerie pour être affectées manuellement.

Avec ce bouton, on ouvre l'appareil photo pour ne prendre des photos que pour l'élève sélectionné si aucun QR code n'est reconnu.

Avec ce bouton, on permet l'affichage de la page de prise de vue immédiate.

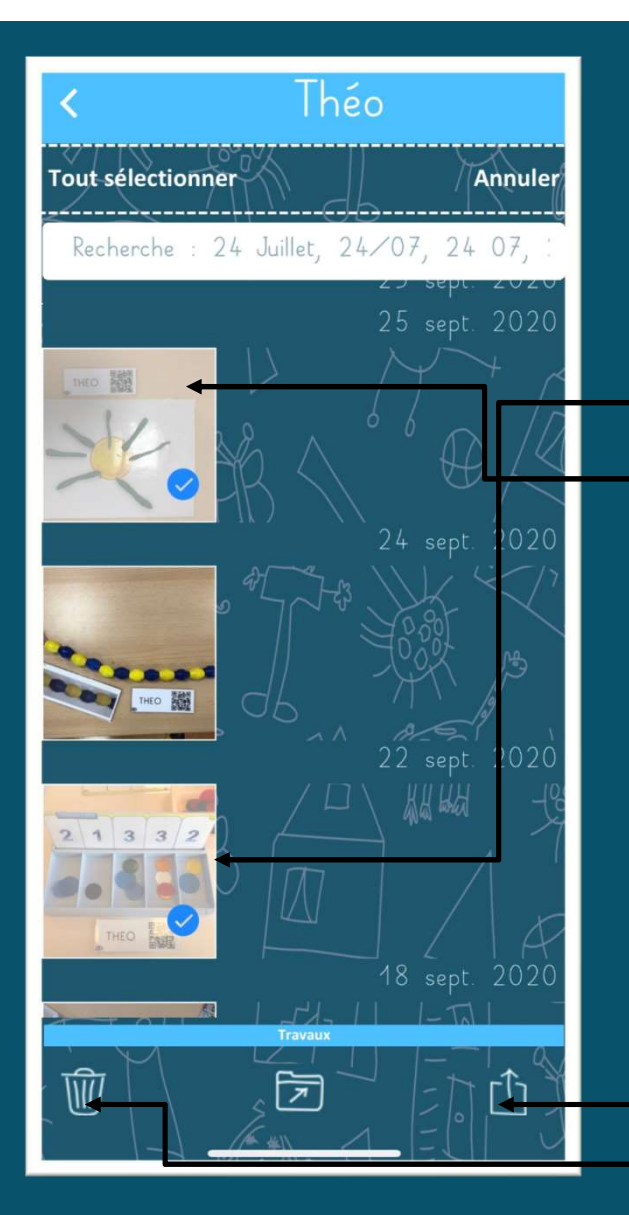

## Gestion des travaux d'un(e) élève – Sélection

On sélectionne les images que l'on souhaite exporter ou supprimer.

Avec ce bouton, on envoie les travaux sélectionnés sous forme d'images uniquement ou bien sous forme d'un fichier PDF qui propose 4 images par page. Si un des travaux a fait l'objet d'un ajout de titre et/ou de légende, alors ces derniers apparaitront dans le fichier PDF et uniquement dans ce cas.

Bouton qui permet la suppression des travaux sélectionnés.

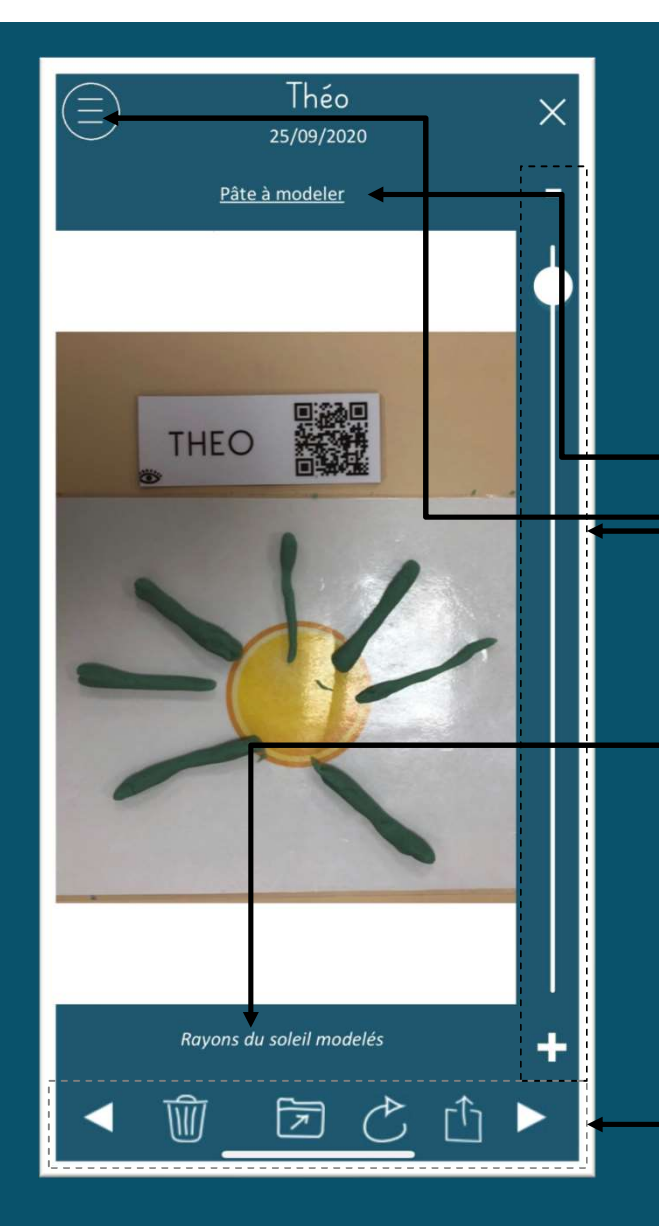

Affichage d'une photo

Dans cet écran de visualisation de l'image, plusieurs actions sont disponibles :

1) Le menu en haut à gauche permet d'ajouter (ou de supprimer) un titre et / ou une légende à la photo. Ce titre et / ou cette légende apparaitra dans le fichier PDF généré des travaux. 2) La réglette du Zoom, ainsi que les boutons associés « + » et <br>
2) La réglette du Zoom, ainsi que les boutons associés « + » et<br>
2) La réglette du Zoom, ainsi que les boutons associés « + » et<br>
2) La réglette du Zoom, ai We de la provide d'une photo<br>
Source d'une photo<br>
Source d'une photo<br>
Source d'une photo<br>
Source d'une photo<br>
Source d'une photo<br>
Le menu en haut à gauche permet d'ajouter (ou de supprimer) un titre et /<br>
ou une légende à  $3)$  La barre d'outils du bas permet, dans l'ordre de gauche à droite)<br>
13) La barre d'outils du bas permet d'ajouter (ou de supprimer) un titre et *l*<br>
13) La réglette du Zoom, ainsi que les boutons associés « + » et<br>
14 Affichage d'une photo<br>de visualisation de l'image, plusieurs actions sont disponible<br>haut à gauche permet d'ajouter (ou de supprimer) un titre<br>nde à la photo. Ce titre et / ou cette légende apparaitra dar<br>généré des travau Affichage d'une photon de l'image, plusieurs actions sont dispose de visualisation de l'image, plusieurs actions sont dispose de la photo. Ce titre et / ou cette légende apparaiténéré des travaux.<br>
externéré des travaux.<br> de visualisation de l'image, plusieurs actions sont disponibles :<br>
haut à gauche permet d'ajouter (ou de supprimer) un titre et /<br>
ide à la photo. Ce titre et / ou cette légende apparaitra dans le<br>
sénéré des travaux.<br>
ett haut à gauche permet d'ajouter (ou de supprimer) un titre et /<br>nde à la photo. Ce titre et / ou cette légende apparaitra dans le<br>généré des travaux.<br>ette du Zoom, ainsi que les boutons associés « + » et<br>ettent de zoomer ou

- 
- -
	-

(l'action peut être répétée autant de fois que nécessaire) nde à la photo. Ce titre et / ou cette légende apparaitra dans le<br>généré des travaux.<br>ette du Zoom, ainsi que les boutons associés « + » et<br>ettent de zoomer ou de dézoomer une image.<br>re d'outils du bas permet, dans l'ordre rénéré des travaux.<br>tette du Zoom, ainsi que les boutons associés « + » et<br>ettent de zoomer ou de dézoomer une image.<br>re d'outils du bas permet, dans l'ordre (de gauche à c<br>- Naviguer vers l'image précédente<br>- Supprimer l'

d'affectation manuelle)

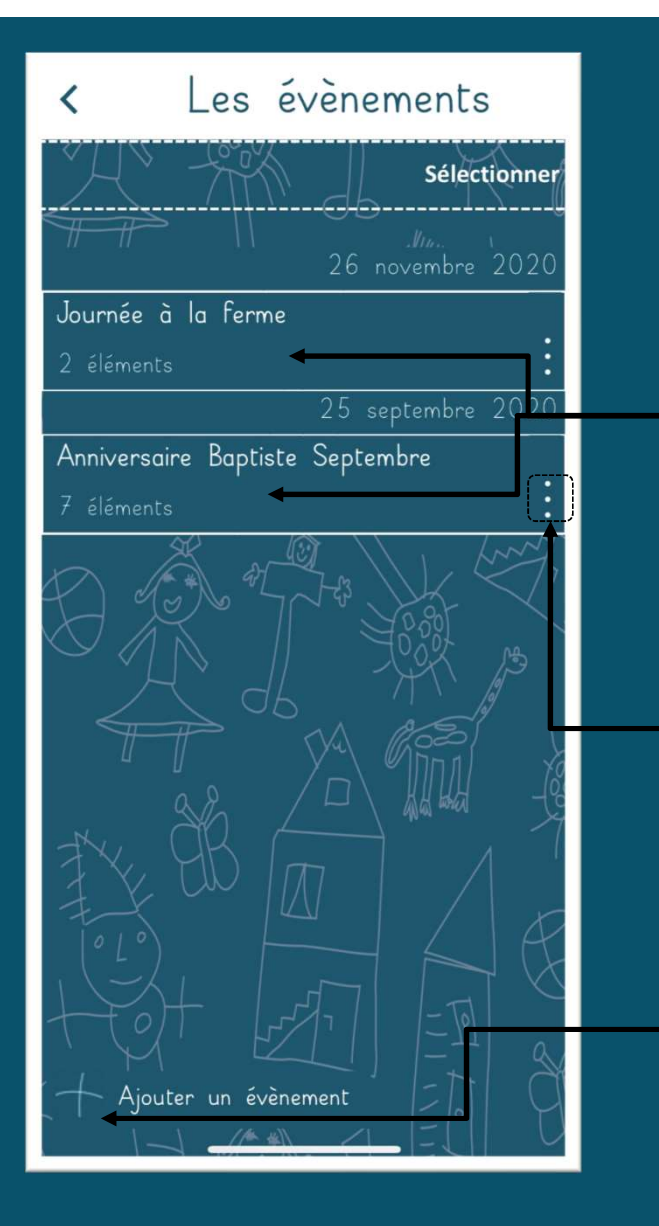

Affichage des évènements

Dans cet écran, on peut accéder aux images des évènements. Pour cela, il suffit de cliquer sur la ligne désirée.

A posteriori, il est possible de modifier le nom de l'évènement via le menu symbolisé par les trois petits points.

Ce bouton permet d'ajouter un évènement. Il suffit d'entrer un texte et la date de l'évènement affichée sera la date de saisie de ce texte.

Les évènements s'affichent ensuite dans l'ordre décroissant.

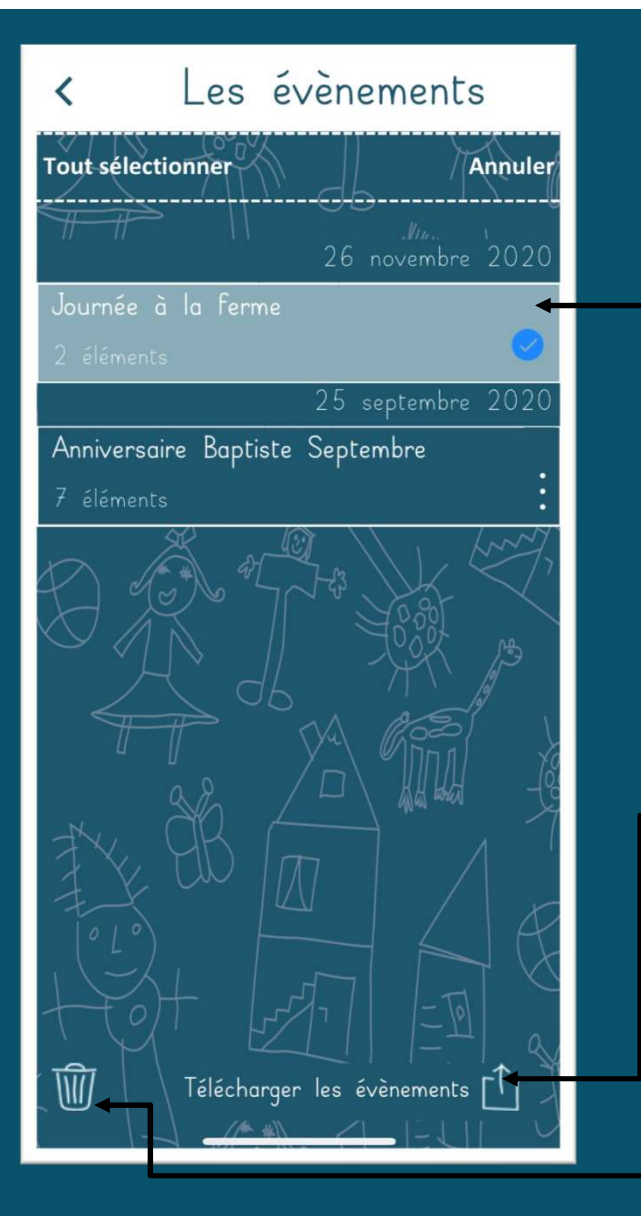

On sélectionne les évènements pour lesquels on souhaite exporter les photos.

Avec ce bouton, on envoie les photos des évènements sous forme d'images uniquement ou bien sous forme d'un fichier PDF qui propose 4 images par page. Si une des photos a fait l'objet d'un ajout de titre et/ou de légende, alors ces derniers apparaitront dans le fichier PDF et uniquement dans ce cas.

Bouton qui permet la suppression des évènements sélectionnés.

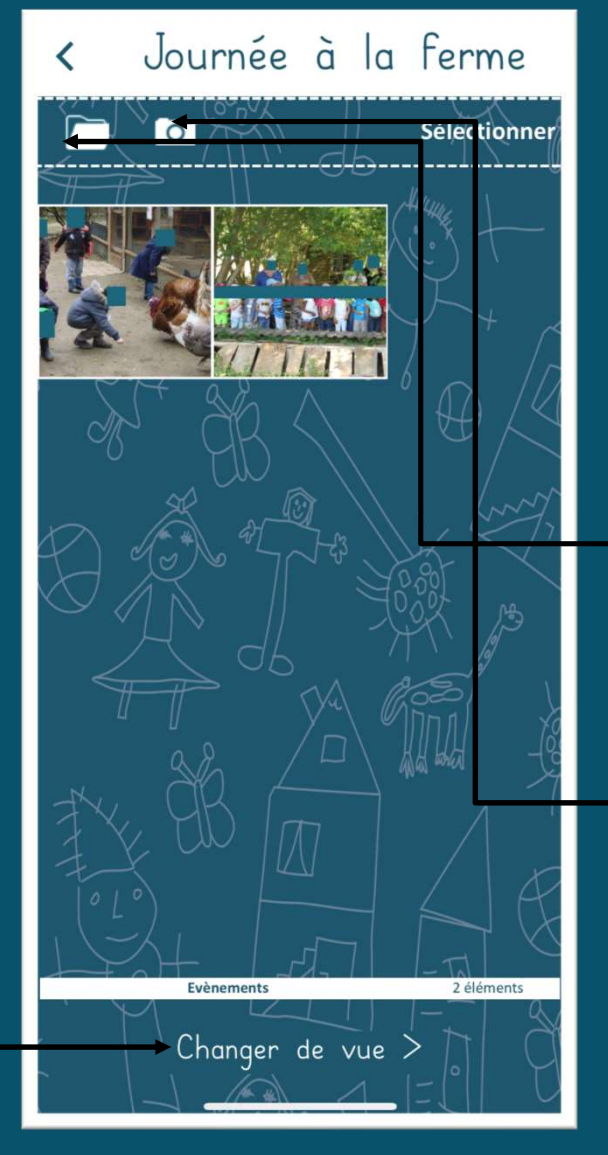

Affichage des photos d'un évènement

Ce bouton permet de sélectionner une photo qui serait dans la galerie photos du téléphone. On peut imaginer que cela arrive quand quelqu'un d'autre que l'enseignant(e) fait des photos en classe puis les lui envoie. Celles-ci se retrouvent dans la galerie pour être affectées manuellement.

Avec ce bouton, on ouvre l'appareil photo pour prendre une photo et l'enregistrer dans l'évènement sélectionné.

Avec ce bouton, on permet l'affichage de la page de prise de vue immédiate.

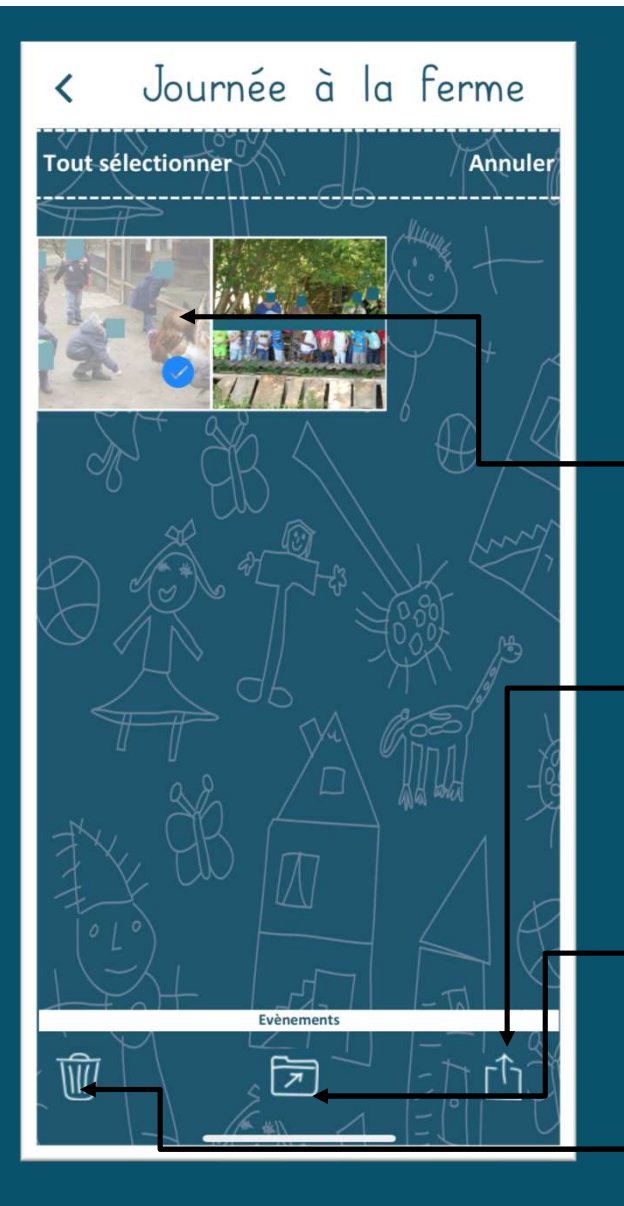

On sélectionne les images que l'on souhaite exporter ou supprimer.

Avec ce bouton, on envoie la sélection sous forme d'images uniquement ou bien sous forme d'un fichier PDF qui propose 4 images par page. Si une des images a fait l'objet d'un ajout de titre et/ou de légende, alors ces derniers apparaitront dans le fichier PDF et uniquement dans ce cas.

Bouton qui permet de déplacer l'image vers un autre évènement (en cas d'erreur d'affectation manuelle).

Bouton qui permet la suppression des images sélectionnées.

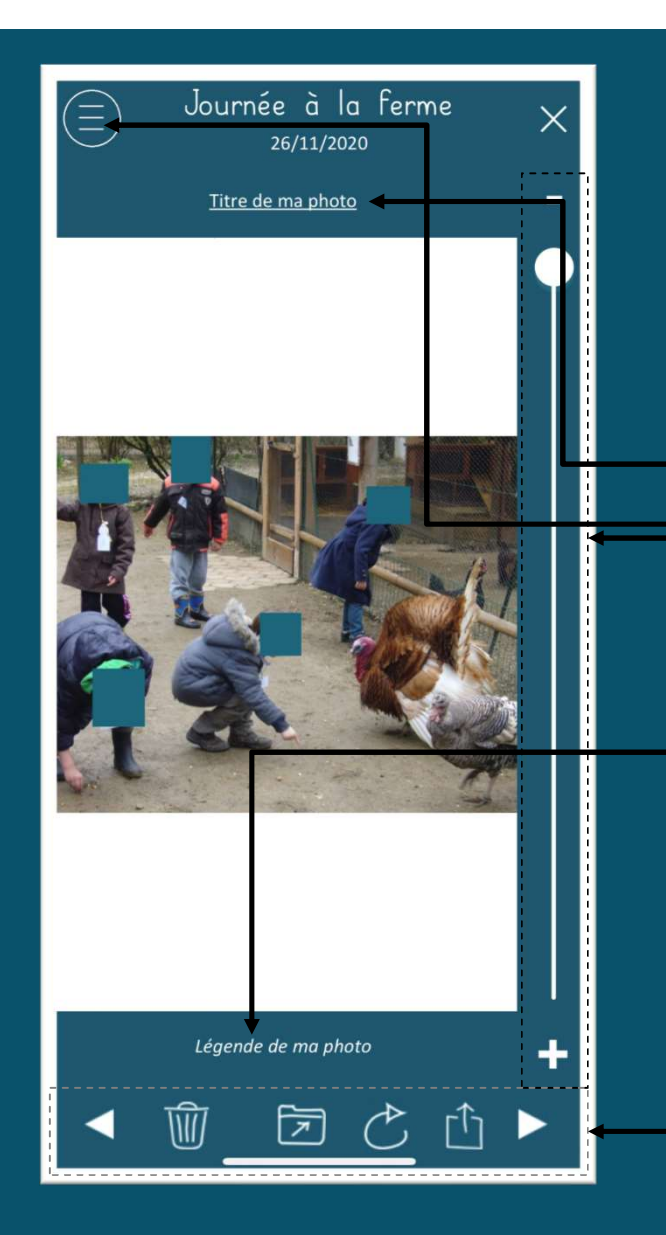

Affichage d'une photo d'un évènement

Dans cet écran de visualisation de l'image, plusieurs actions sont disponibles :

1) Le menu en haut à gauche permet d'ajouter (ou de supprimer) un titre et /<br>
2) Le menu en haut à gauche permet d'ajouter (ou de supprimer) un titre et /<br>
2) Le régende à la photo. Ce titre et / ou cette légende apparait ou une légende à la photo. Ce titre et / ou cette légende apparaitra dans le fichier PDF généré des évènements. 2) La réglette du Zoom, ainsi que les boutons associés « + » et  $\frac{1}{2}$ <br>
2) La réglette du Zoom, ainsi que les boutons associés « + » et  $\frac{1}{2}$ <br>
2) La réglette du Zoom, ainsi que les boutons associés « + » et  $\frac{1}{2$ CORTION des EVENEMENTS<br>
Dans cet écran de visualisation de l'image, plusieurs actions sont disponibles :<br>
1) Le menu en haut à gauche permet d'ajouter (ou de supprimer) un titre et /<br>
ou une légende à la photo. Ce titre et 3) La barre d'outils du bas permet, dans l'ordre (de gauche à droite) de :<br>
3) La barre d'outils du bas permet d'ajouter (ou de supprimer) un titre et /<br>
3) La réglette du Zoom, ainsi que les boutons associés « + » et<br>
- Affichage d'une photo d'un évènement<br>de visualisation de l'image, plusieurs actions sont disponible<br>haut à gauche permet d'ajouter (ou de supprimer) un titre<br>nde à la photo. Ce titre et / ou cette légende apparaitra dar<br>g Affichage d'une photo d'un évè<br>de visualisation de l'image, plusieurs actions sont dis<br>haut à gauche permet d'ajouter (ou de supprimer) u<br>nde à la photo. Ce titre et / ou cette légende apparai<br>énéré des évènements.<br>ette d de visualisation de l'image, plusieurs actions sont disponibles :<br>
haut à gauche permet d'ajouter (ou de supprimer) un titre et /<br>
ide à la photo. Ce titre et / ou cette légende apparaitra dans le<br>
éénéré des évènements.<br> haut à gauche permet d'ajouter (ou de supprimer) un titre et /<br>nde à la photo. Ce titre et / ou cette légende apparaitra dans le<br>généré des évènements.<br>tte du Zoom, ainsi que les boutons associés « + » et<br>ettent de zoomer

- 
- -
	-
- (l'action peut être répétée autant de fois que nécessaire) rénéré des évènements.<br>
sette du Zoom, ainsi que les boutons associés « + » et<br>
ettent de zoomer ou de dézoomer une image.<br>
re d'outils du bas permet, dans l'ordre (de gauche à c<br>
- Naviguer vers l'image précédente<br>
- Supp
- d'affectation manuelle) nde à la photo. Ce titre et / ou cette légende apparaitra dans le<br>généré des évènements.<br>ette du Zoom, ainsi que les boutons associés « + » et<br>ettent de zoomer ou de dézoomer une image.<br>re d'outils du bas permet, dans l'or
	-
	-

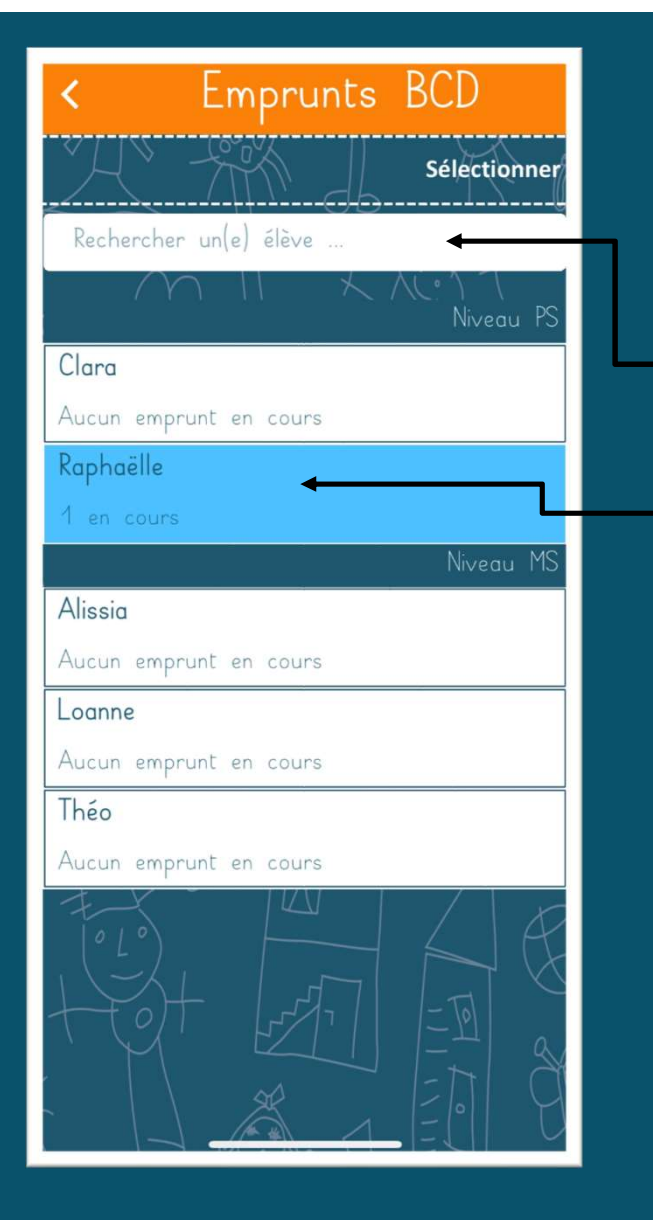

## Gestion des emprunts BCD

Affichage des élèves et de leur(s) emprunt(s) en cours

Le champ de recherche permet d'accéder rapidement à un élève. Pour cela il suffit de taper quelques lettres qui composent le prénom de l'élève.

Dans cet écran, on peut accéder aux photos des emprunts. Pour cela, il suffit de cliquer sur la ligne désirée.

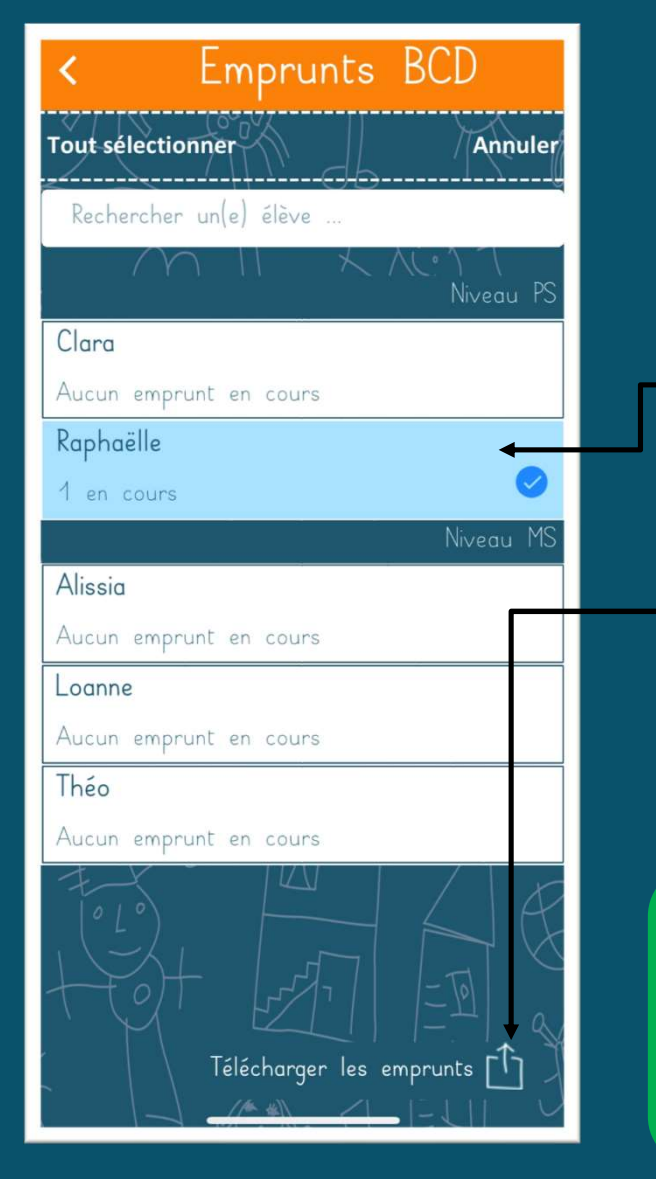

## Gestion des emprunts BCD<br>Affichage des élèves et de leur(s) emprunt(s) en cours – Sélection

On sélectionne les élèves pour lesquels on souhaite exporter les photos des emprunts.

Avec ce bouton, on envoie les photos des emprunts sous forme d'images uniquement ou bien sous forme d'un fichier PDF qui propose 4 images par page.

Au préalable, on aura indiqué le statut des emprunts pour lequel l'export est demandé, comme indiqué par le menu ci-dessous :

Afin d'avoir une vision claire dès l'ouverture de cet écran, chaque statut possède une couleur qui va modifier la couleur de fond de On sélectionne les élèves pour lesquels on souhaite exporter les photos<br>
des emprunts.<br>
Avec ce bouton, on envoie les photos des emprunts sous forme d'images<br>
uniquement ou bien sous forme d'un fichier PDF qui propose 4 im possède des emprunts en cours, alors que les autres élèves sont symbolisés par un fond blanc qui signifie qu'aucun emprunt n'est actuellement en cours. Il existe également une couleur pour signifier les emprunts non rendus.

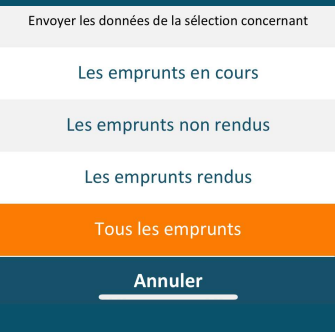

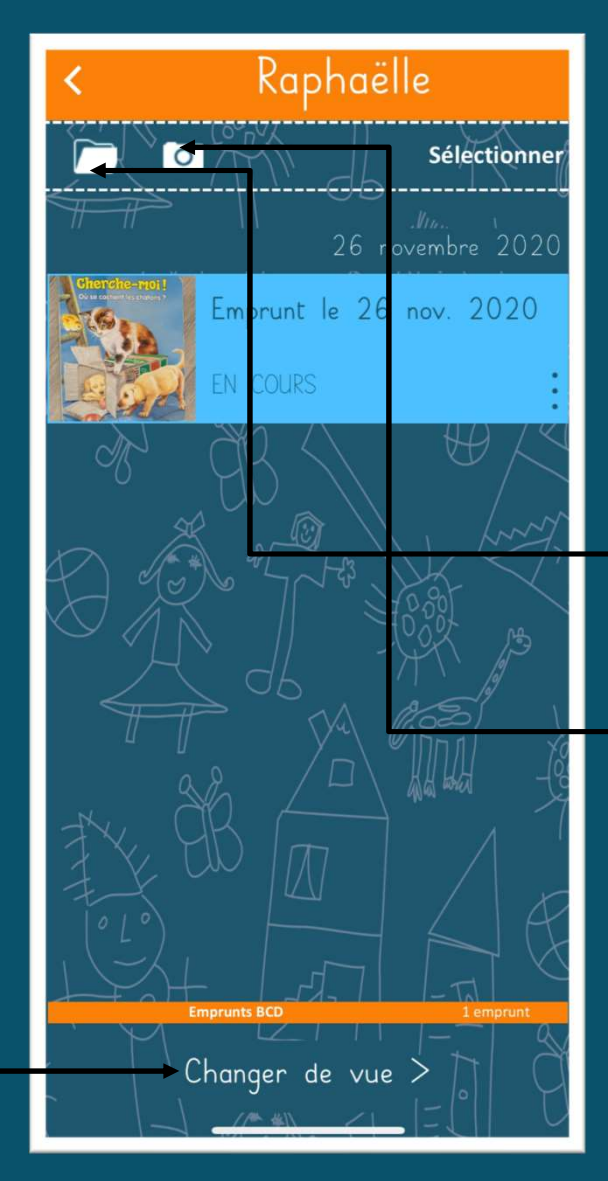

#### Gestion des emprunts BCD

Affichage des emprunts d'un(e) élève

Ce bouton permet de sélectionner une photo qui serait dans la galerie photos du téléphone. On peut imaginer que cela arrive quand quelqu'un d'autre que l'enseignant(e) fait des photos en classe puis les lui envoie. Celles-ci se retrouvent dans la galerie pour être affectées manuellement. Ce bouton permet de sélectionner une photo qui serain<br>photos du téléphone. On peut imaginer que cela arrivé<br>d'autre que l'enseignant(e) fait des photos en classe pu<br>Celles-ci se retrouvent dans la galerie pour être affecté photos du téléphone. On peut imaginer que cela arrive<br>photos du téléphone. On peut imaginer que cela arrive<br>d'autre que l'enseignant (e) fait des photos en classe pu<br>Celles-ci se retrouvent dans la galerie pour être affect

Avec ce bouton, on ouvre l'appareil photo pour prendre une photo d'un livre ou autre ressource qui sera enregistré dans l'élève sélectionné.

Il est possible de modifier le statut via le menu symbolisé par les trois

petits points et qui est le suivant : la compute le 26 nov. 2020 On y retrouve trois statuts :

- 
- 
- 

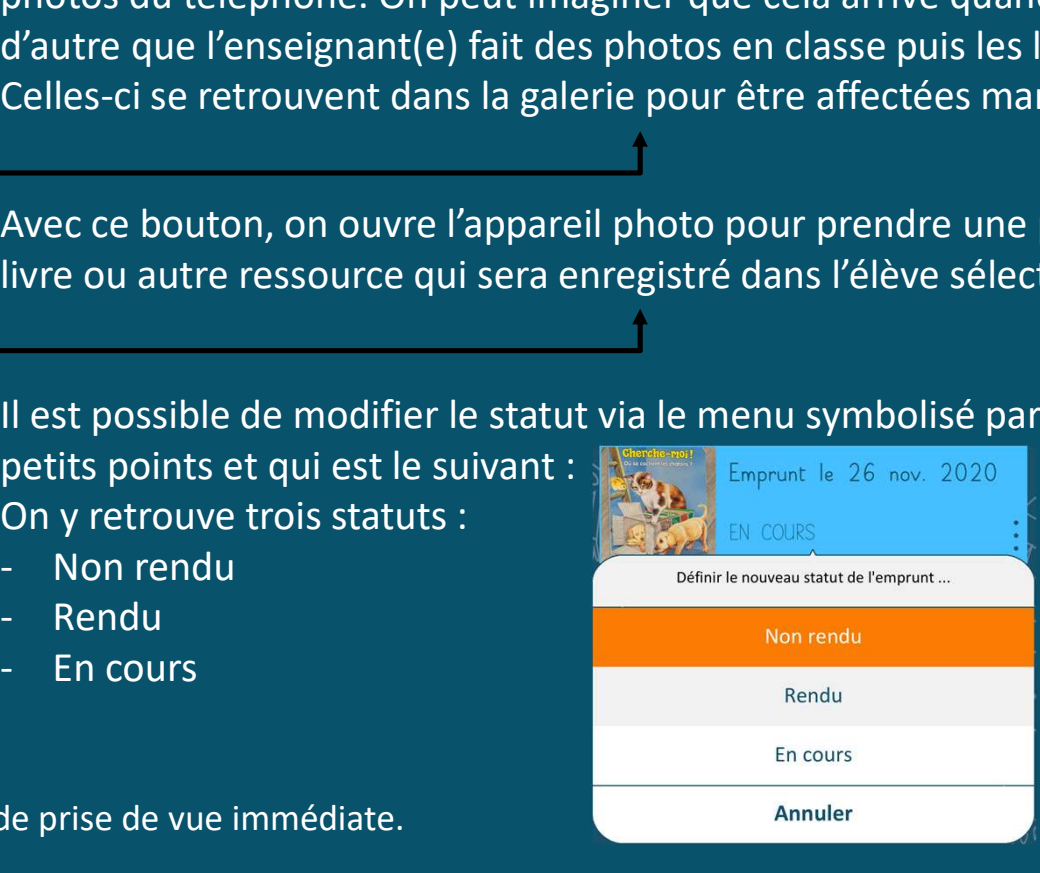

Avec ce bouton, on permet l'affichage de la page de prise de vue immédiate.

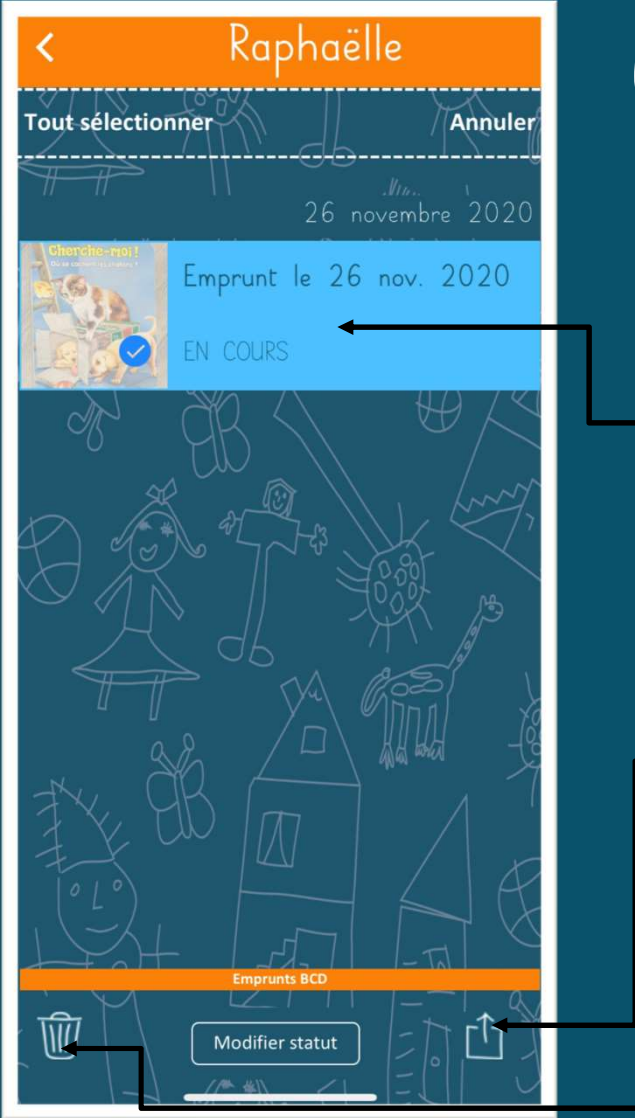

## Gestion des emprunts BCD

On sélectionne les images que l'on souhaite exporter ou supprimer.

Avec ce bouton, on envoie la sélection sous forme d'images uniquement ou bien sous forme d'un fichier PDF qui propose 4 images par page.

Bouton qui permet la suppression des images sélectionnées.

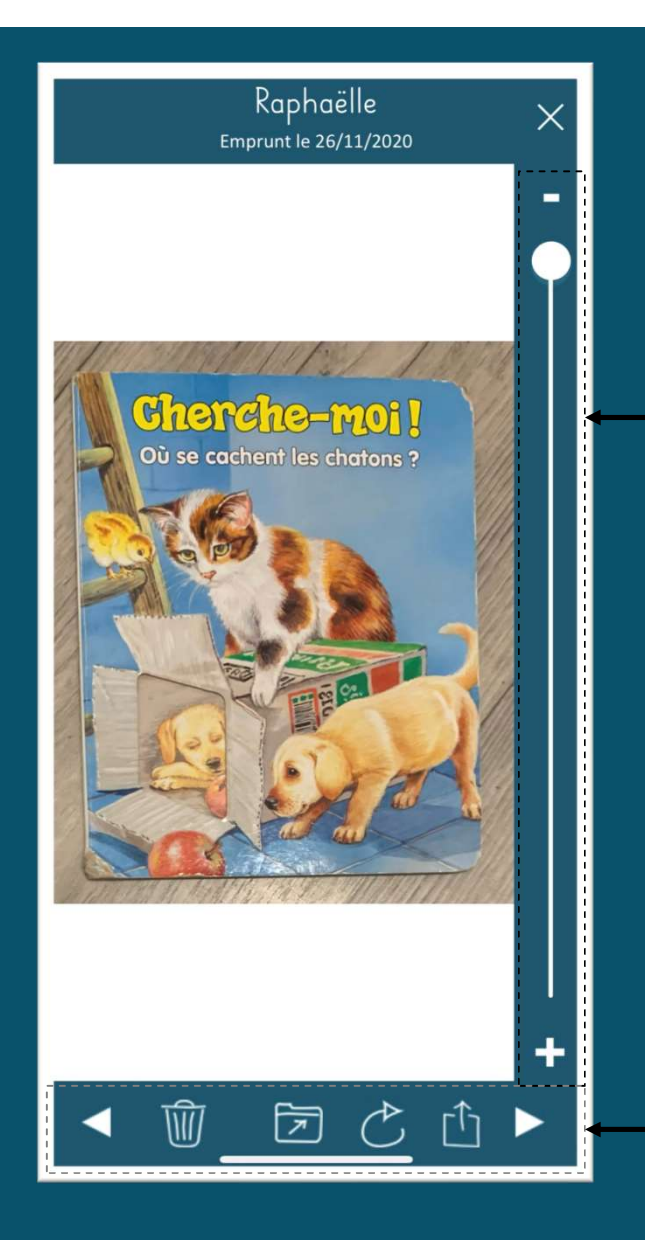

## 1)<br>
1) CM des emprunt<br>
2) Affichage d'une phato d'un emprunt<br>
2) La réglette du Zoom, ainsi que les boutons associés « + » et<br>
2) La barre d'outils du bas permet, dans l'ordre (de gauche à droite) de : (ACS CMPMUNTS DC)<br>
(Affichage d'une photo d'un emprure<br>
cet écran de visualisation de l'image, plusieurs actions sont disponible<br>
(Affichage d'une photo d'un emprure<br>
(Affichage d'une photo d'un emprure<br>
(Affichage d'une  $\text{C} \cup \text{C} \cup \text{$

Affichage d'une photo d'un emprunt

Dans cet écran de visualisation de l'image, plusieurs actions sont disponibles :

ETTI PI CITES<br>Affichage d'une photo d'un<br>de visualisation de l'image, plusieurs actions sont dis<br>tette du Zoom, ainsi que les boutons associés « + » et<br>nettent de zoomer ou de dézoomer une image.<br>e d'outils du bas permet,

2) La barre d'outils du bas permet, dans l'ordre (de gauche à droite) de :

- 
- 

(l'action peut être répétée autant de fois que nécessaire)

Faire d'une photo d'un emprunt<br>de visualisation de l'image, plusieurs actions sont disponibles :<br>ette du Zoom, ainsi que les boutons associés « + » et<br>nettent de zoomer ou de dézoomer une image.<br>re d'outils du bas permet, de visualisation de l'image, plusieurs actions sont disponibles :<br>
ette du Zoom, ainsi que les boutons associés « + » et<br>
nettent de zoomer ou de dézoomer une image.<br>
e d'outils du bas permet, dans l'ordre (de gauche à dro d'affectation manuelle) ette du Zoom, ainsi que les boutons associés « + » et<br>nettent de zoomer ou de dézoomer une image.<br>re d'outils du bas permet, dans l'ordre (de gauche à droite) de :<br>- Naviguer vers l'image précédente<br>- Supprimer l'image<br>- F ette du Zoom, ainsi que les boutons associés « + » et<br>nettent de zoomer ou de dézoomer une image.<br>re d'outils du bas permet, dans l'ordre (de gauche à droite) de :<br>- Naviguer vers l'image précédente<br>- Supprimer l'image<br>- F